## بسو الله الرحمن الرحيو

**في شھر تشرین الأول من عام 2001 م أطلقت شركة مایكروسوفت نظام** *Xp Windows* **و الذي یعد أھم إصدارة لنظام ویندوز منذ إصدارة** *95 Windos* **, و على الرغم من إحتراف أغلب مستخدمي الحاسوب لھذا النظام إلا أنھ ما یزال یحتوي على الكثیر من الخفایا و الخصائص و حتى على المحترفین ....... و لھذا فقد حاولت في ھذا الكتاب جمع بعض الأفكار و الخصائص الفریدة الموجودة في نظام** *Xp Windows* **وبحیث تكون متناسبة مع جمیع الفئات سواء المبتدئین و حتى المحترفین ......... و أتمنى لكم المتعة و الفائدة في ھذا العمل المتواضع جداً .**

**حرر في** درعا /19نیسان 2010/ م

**سلیمان مناف المقداد** 

*Orient512.king@yahoo.com* *Slyman-\_\_-Slyman@hotmail.com* 

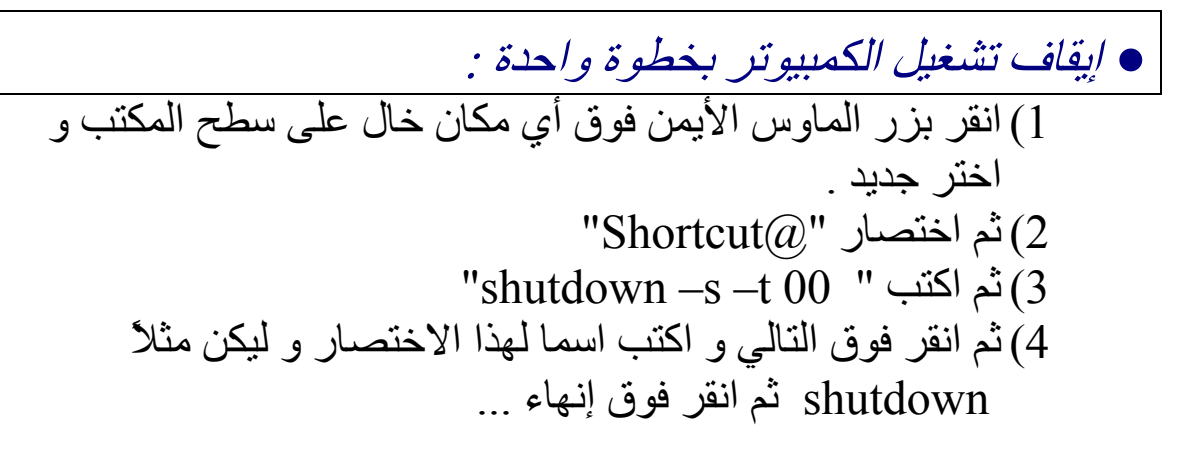

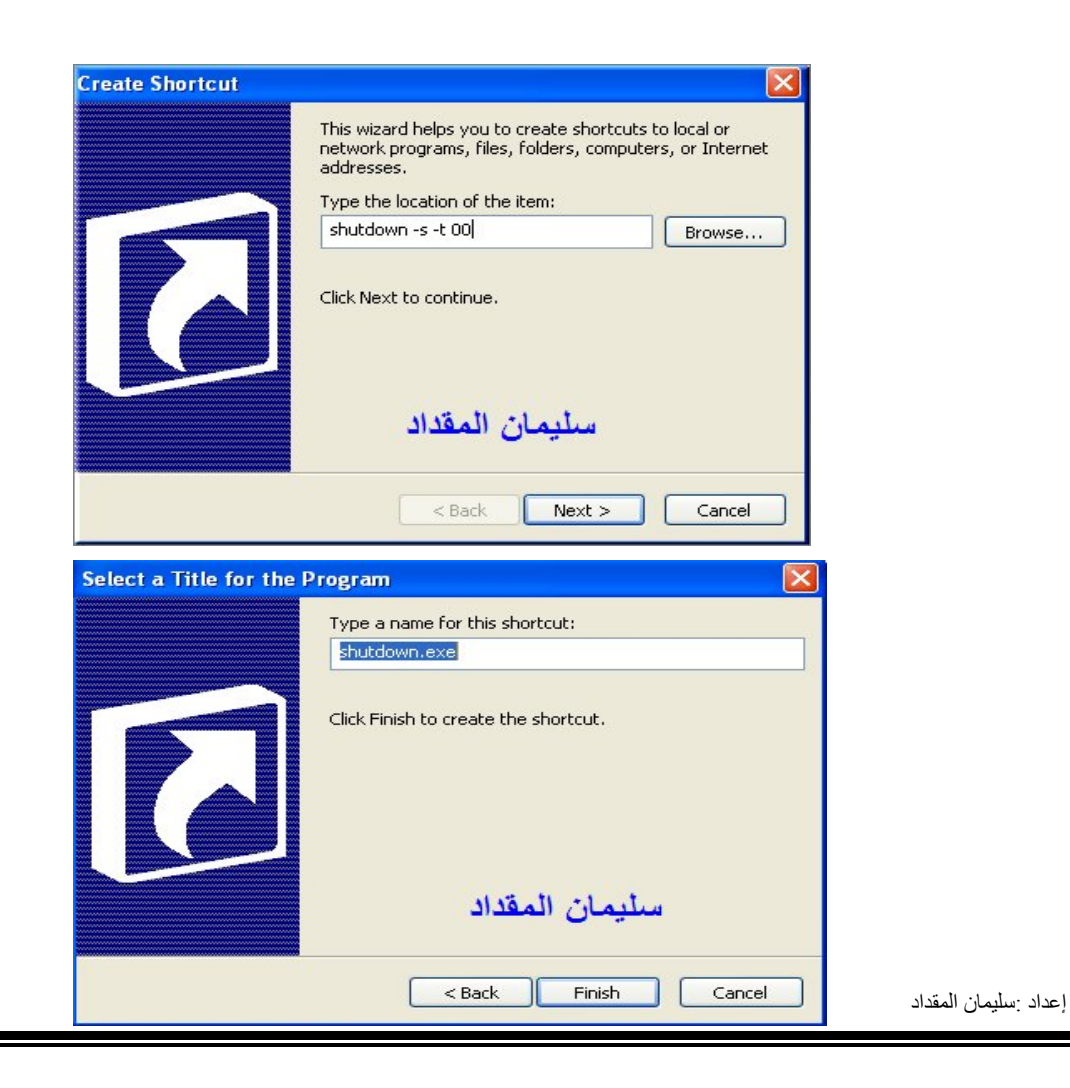

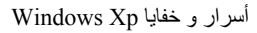

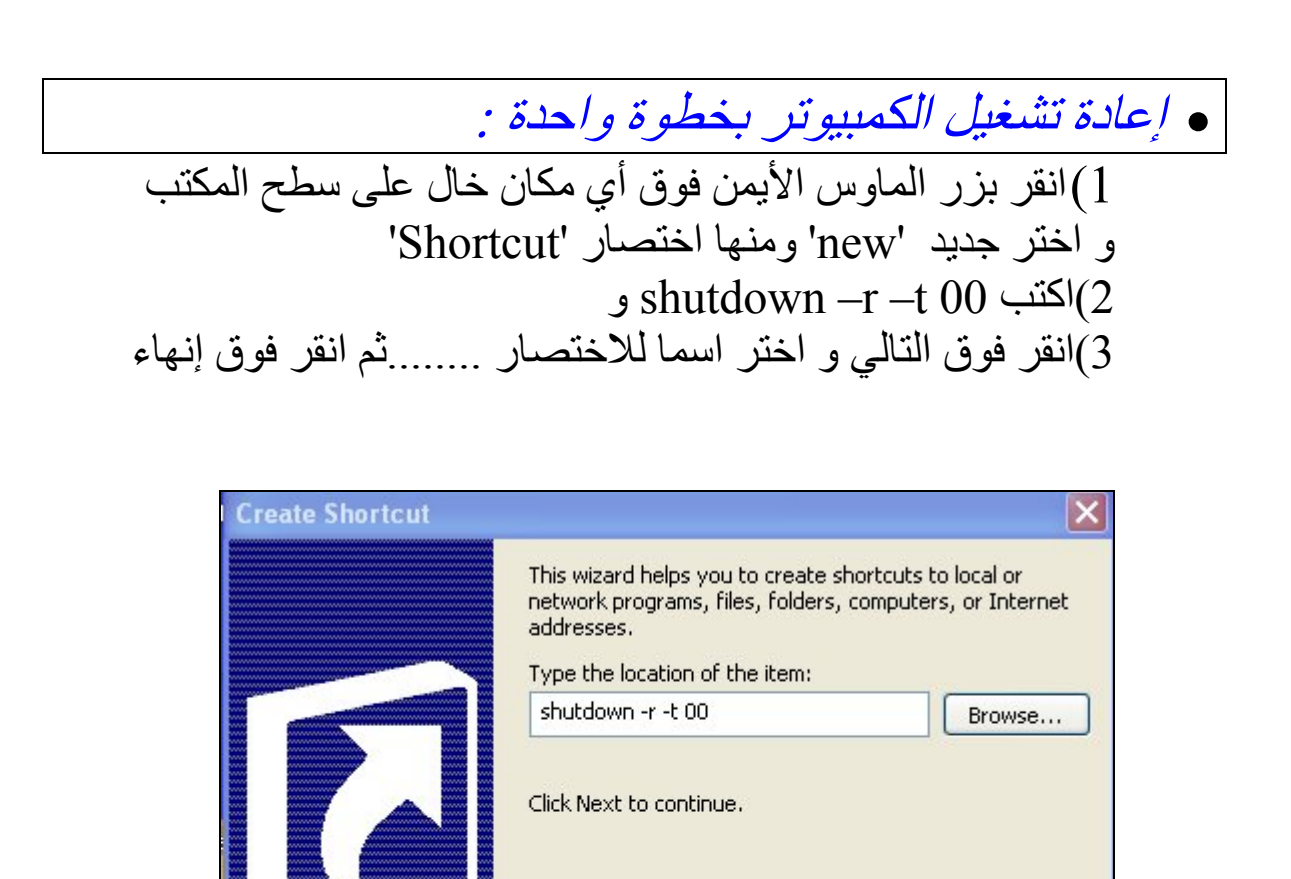

 وضع خلفیة لمجلد ما : )1 قم بفتح المفكرة و اكتب فیھا السطر التالي : [{BE098140-A513-11D0-A3A4-00C04FD706EC}] و في السطر الثاني اكتب : iconarea\_image=e:\sun.jpg لاحظ أن المسار بعد إشارة (=) ھو مسار الصورة المراد وضعھا خلفیة للمجلد . . 2) ثم احفظ ھذا المستند النصي في المجلد المراد عمل خلفیة لھ و باسم  **... "**Desktop.ini" 3) إذهب الان الى موجه الدوس **(cmd)** واكتب فیه مایلي :<br>"Attrib +s "e:\MyFolder

-------------------------------------------------------------------

 $<$  Back

سليمان المقداد

 $Next >$ 

Cancel

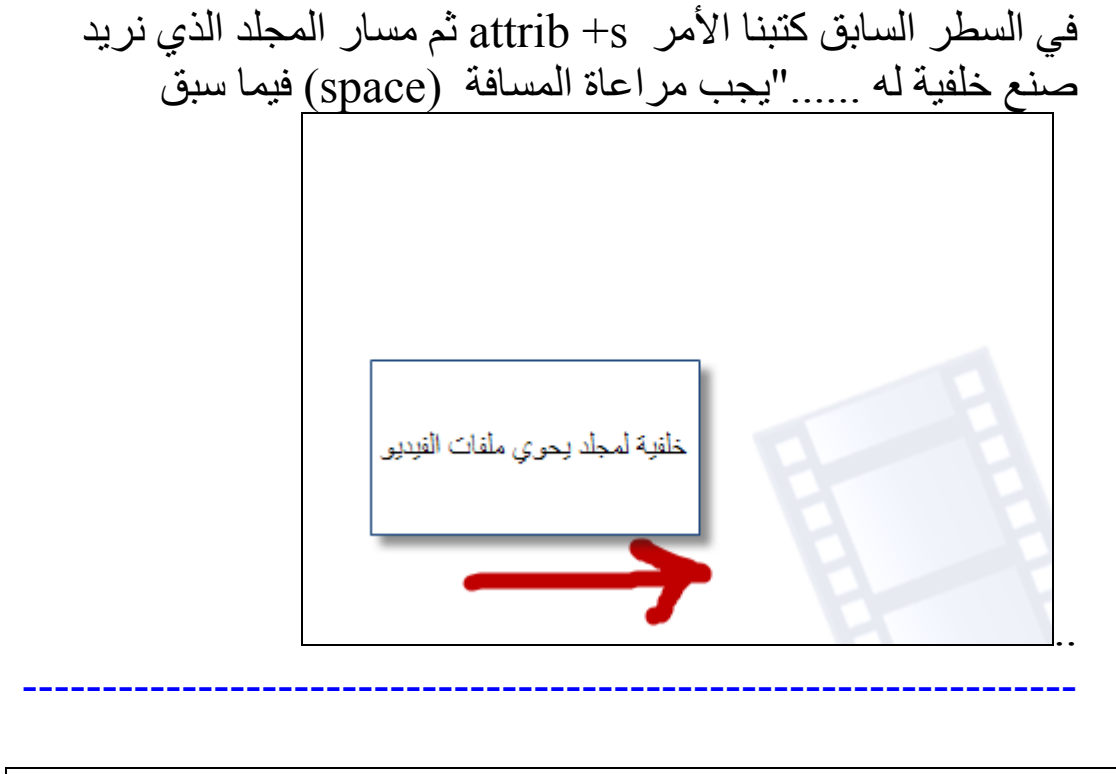

 خدعة رائعة : في ھذه الخدعة سنقوم بتعطیل عمل مستكشف الكمبیوتر بحیث أنھ سیشیر الى موقع خاطئ عند محاولة فتح أي برنامج

اف)1 تح المفكرة و اكتب التالي ضمنھا : @ECHO OFF FTYPE exefile=%%\* PAUSE 2) احفظ النص السابق بصیغة BAT. و من ثم قم بتشغیلھ و سترى النتیجة New Text Document.txt - Notepad File Edit Format View Help @ECHO OFF FTYPE exefile=%%\* **PAUSE** سليمان المقداد ...

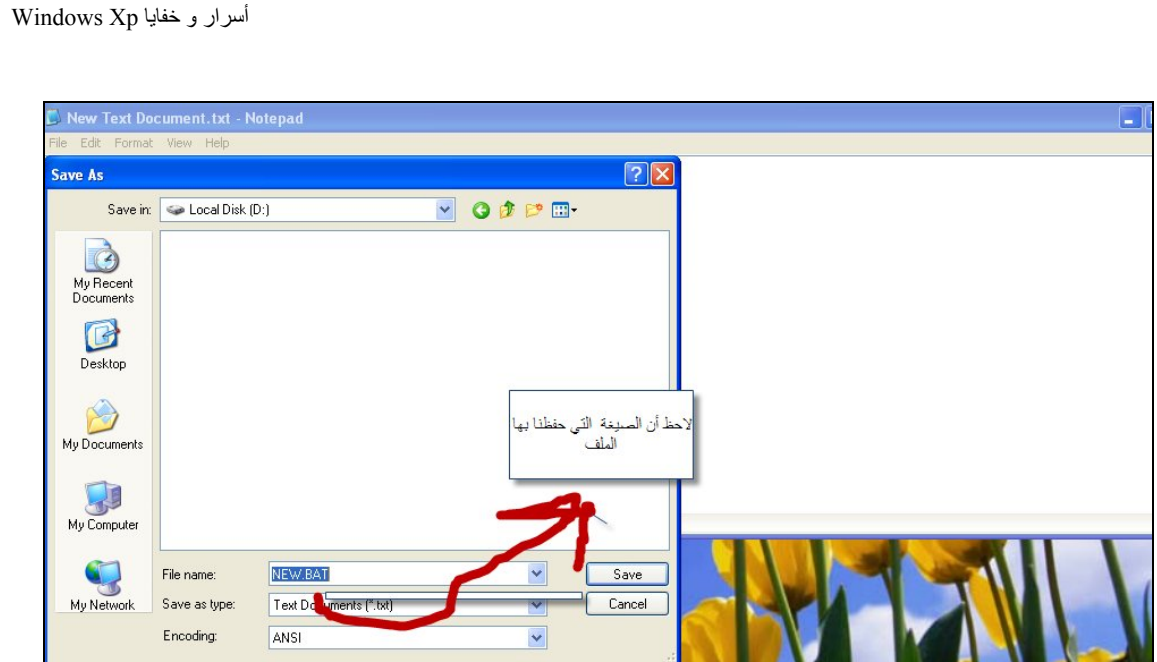

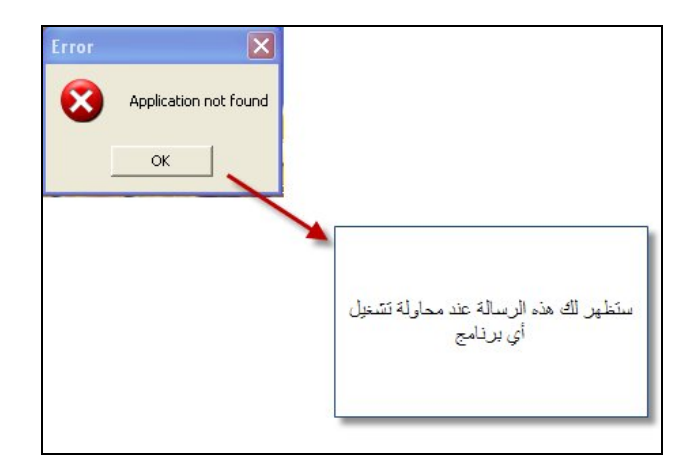

جرب ھالخدعة و لا تخاف لأنو إلغاءھا ممكن و ماعلیك الا تنفذ الأتي : )1 افتح المفكرة و اكتب فیھا الأتي : @ECHO OFF FTYPE exefile= $\frac{1}{4}$  \*%%1%%" **EXIT** )2 احفظ النص السابق بصیغة BAT )3 ثم قم بتشغیلھ و بیرجع كمبیوترك مثل ما كان ...... ------------------------------------------------------------------------

 خدعة رائعة أخرى "ولكن خطیرة " : إن مھمة الخدعة التالیة ھي فتح عدد لا نھائي من نوافذ الدوس فتمتلئ الذاكرة بالتالي یضطر المستخدم لإعادة تشغیل الكمبیوتر .... اتبع التالي .......... )1 افتح المفكرة و اكتب فیھا النص التالي : START %batchfilename.bat BREAK ON EXIT )2 احفظ النص السابق بالاسم اللي تختاره بس المھم یكون بالصیغة .BAT و احفظھ على سطح المكتب مثلاً 3)افتح المفكرة مرة أخرى و اكتب فیها : ECHO HELLO )5 و احفظ النص بنفس المجلد اللي حفظت فیھ المستند الأول وأیضا بصیغة BAT .وقم بتسمیتھ bat.Batchfilename )6 افتح المستند الأول و حتشوف عدد لا نھائي من النوافذ اللي عم تغرق ذاكرة كمبیوترك ..بس ع كل حال لا تعید تشغیل الكمبیوتر وبس اضغط  $\mathrm{C} \mathrm{R}$ و حتتوقف النوافذ السابقة عن الظهور  $|m|$  $\Box$  $\Box$  $\times$  $\Box$  $\times$  $\times$  $|$  $\vee$   $\Box$  Go  $\Box$   $\times$  $\frac{\mathbf{x}}{\mathbf{y}}$ Settings\slyman\Desktop\programming>start batchfilenam ttings\slyman\Desktop\programming> 12 April 2007

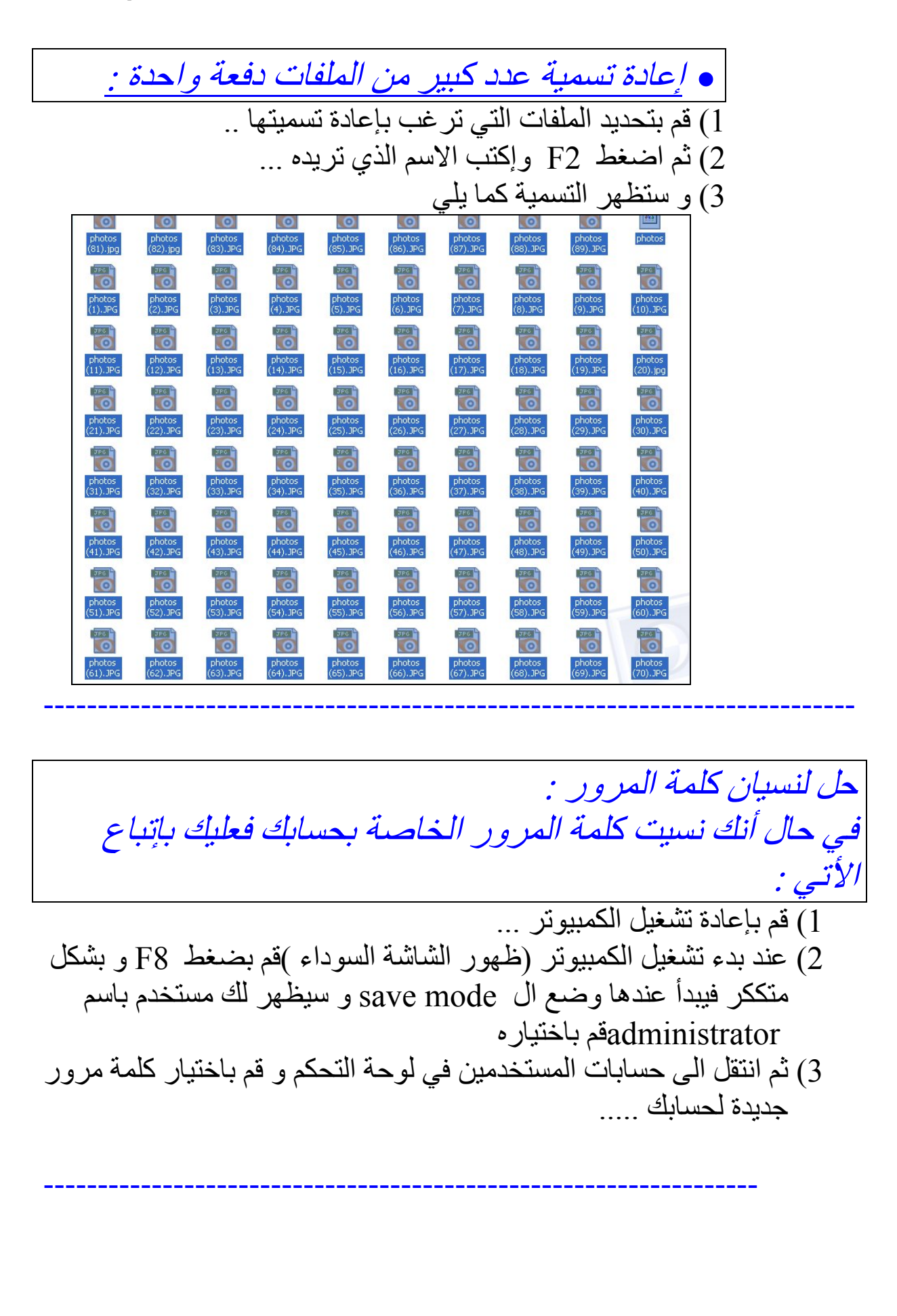

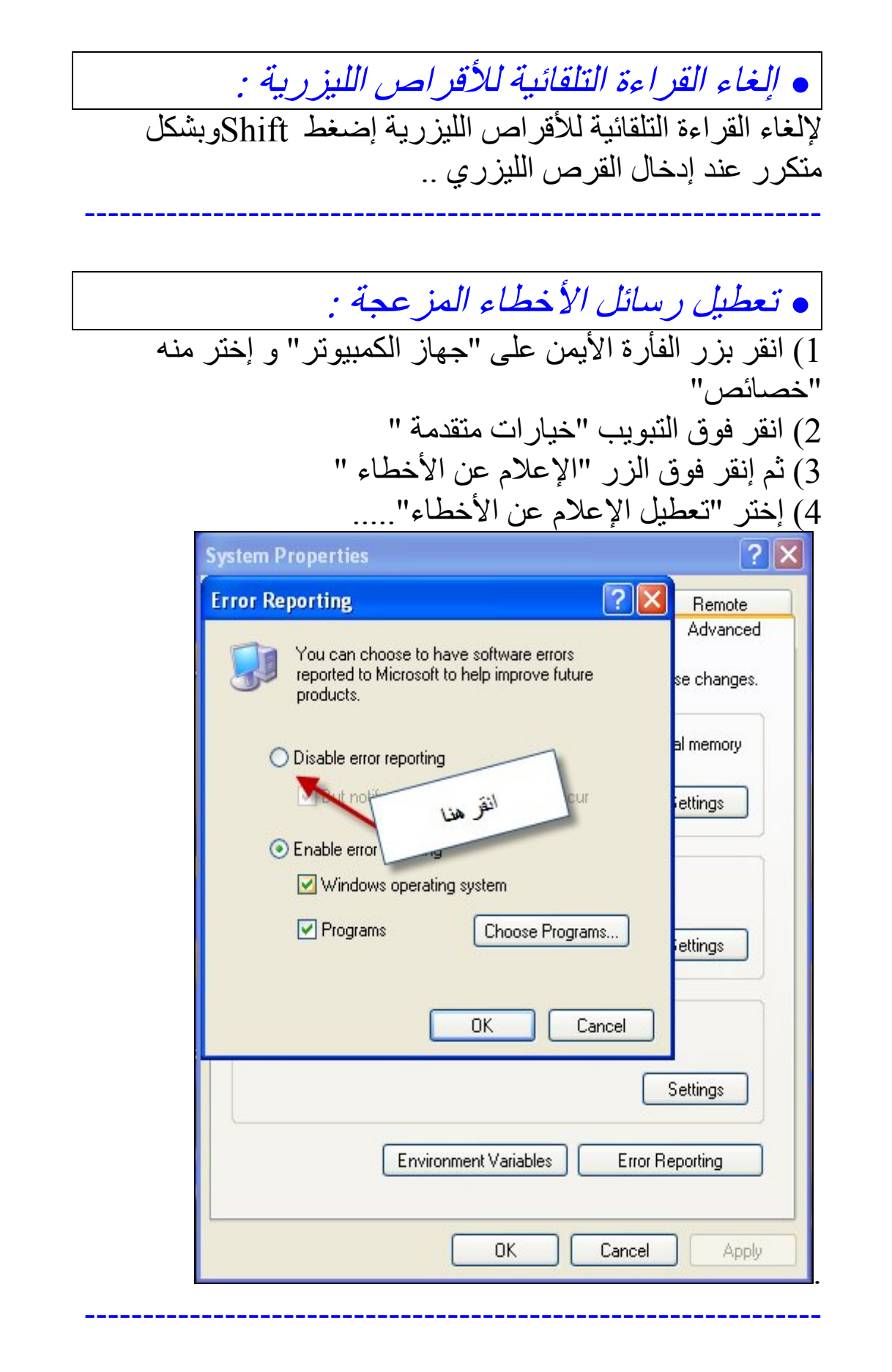

 تحویل الملفات من *FAT* الى *NTFS* دون فورمات .. )1 افتح موجھ الأوامر " CMD " )2 إكتب الأمر التالي : Convert d:/FS:NTFS )3 ستظھر لدیك الرسالة الأتیة : Would you like to force a dismount on this Volume ?(Y/N)  $\rm{Enter}$  اكتب  $\rm{Y}$ ثم اضغط $\rm(4$  5) و ستظھر لدیك الرسالة الأتیة عند انتھاء التحویل : Conversion complete --------------------------------------------------------------------------- إظھار وضع الأسبات : )1 من قائمة إبدأ إضغط على إیقاف التشغیل 2) عند ظھور نافذة إیقاف التشغیل إضغط زر Shift و عندھا سیظھر لدیك وضع "الاسبات" بدلاً من" وضع الاستعداد " ------------------------------------------------------------------------ طریقة أخرى لإیظھارشاشة تسجیل الدخول "التقلیدیة " : عند ظھور شاشة تسجیل الدخول اضغط مفاتیح Ctrl و Alt مع الضغط على مفتاح Delete مرتین ... ------------------------------------------------------------------------ كتابة اسمك بجانب الساعة التي تظھر على شریط الھام : )1 من "إبدأ" اختر "لوحة التحكم " "Regional and language option " اختر 2) )3 ثم اختر " Customize"

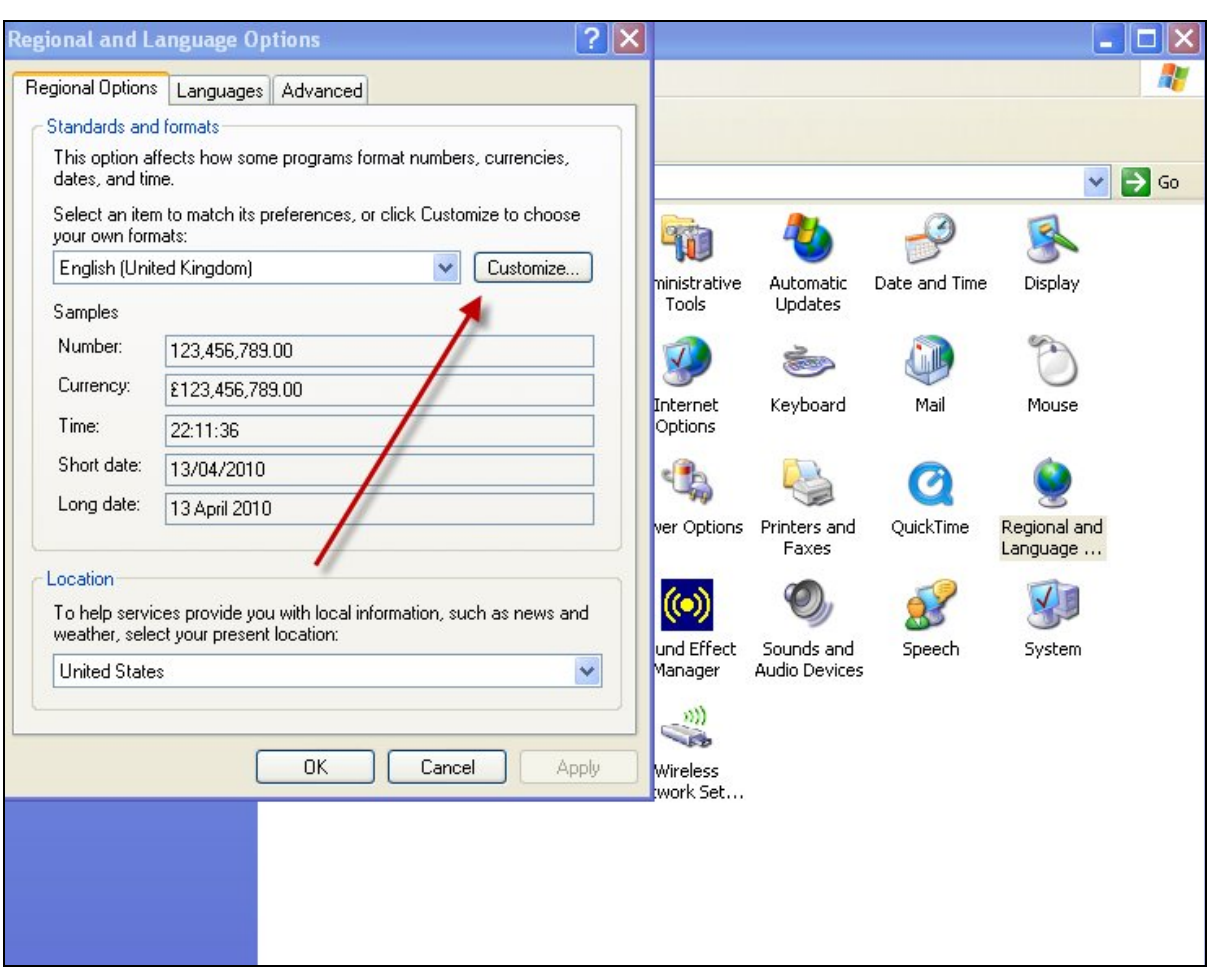

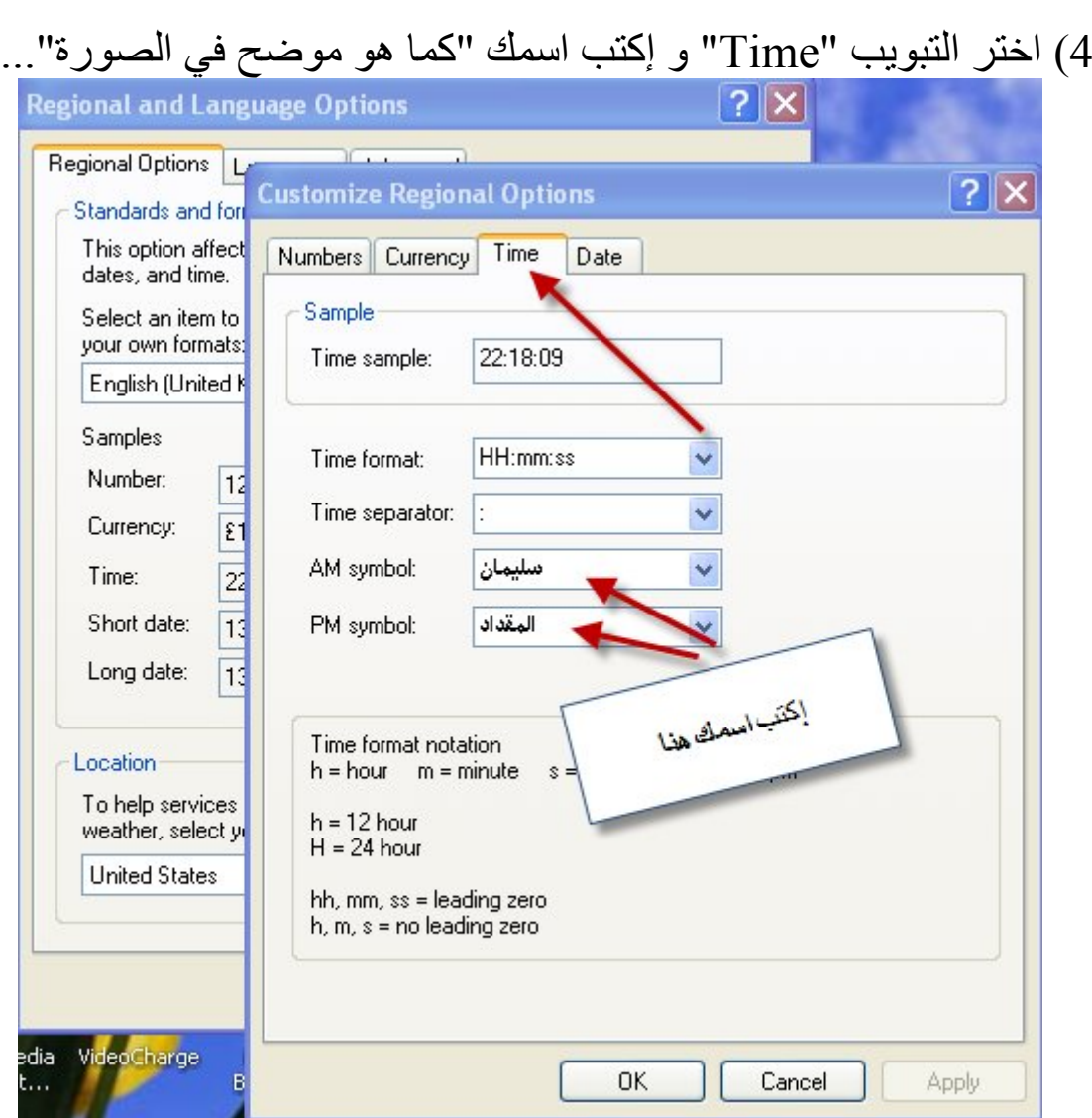

------------------------------------------------------------------------

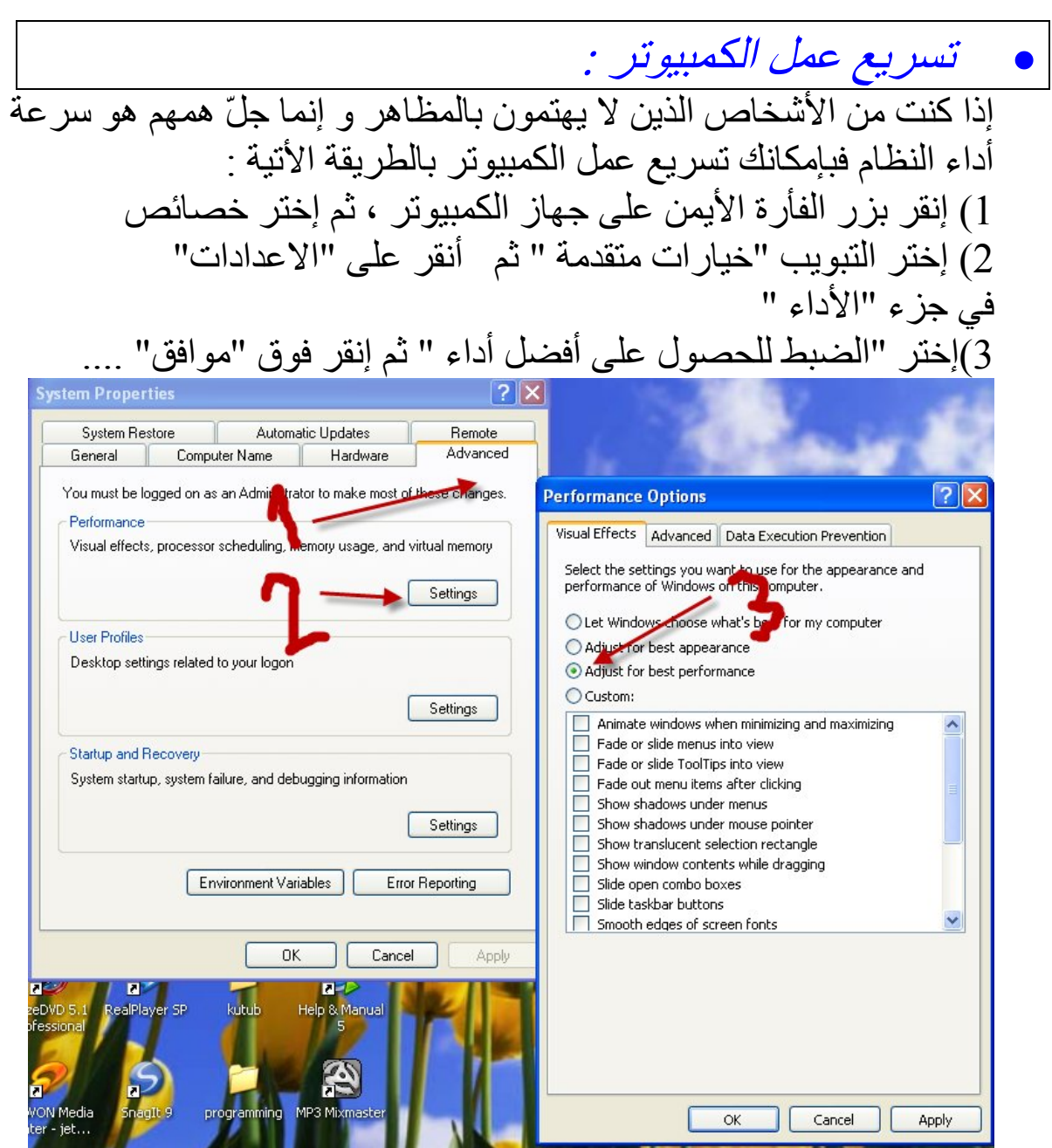

ولمزید من السرعة :إتبع الأتي : )1 إذھب الى start ومنھا الى Runو إكتب " Regedit " و ھناك غذھب الى USER\_CURRENT\_HKEY ومنھا الى ControlPanel ثم Desktop وھناك غیر قیمة المفتاح MenuShowDelay من 400 الى صفر....

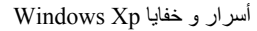

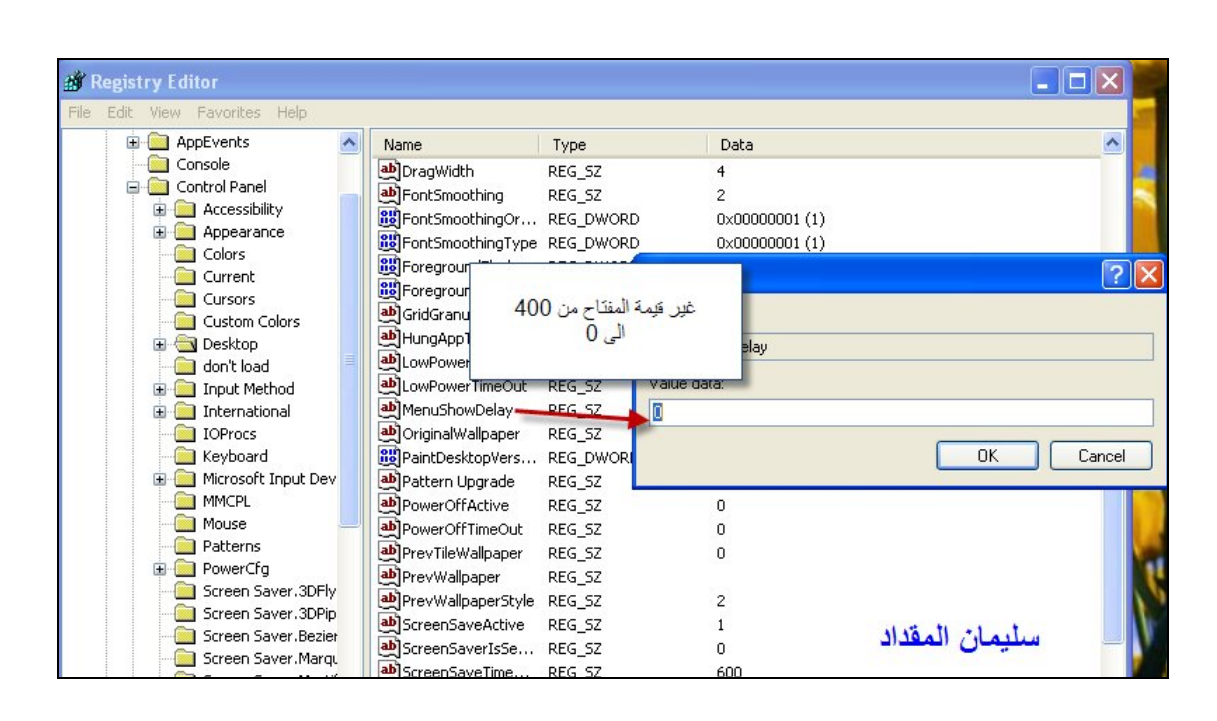

--------------------------------------------------------------------------

 منع مستخدمي الجھاز من الوصول أو تشغیل أي من مكونات لوحة التحكم ..... 1) انطلق من "إبدأ " ثم تشغیل " Run " و إكتب فیها<br>gpedit.msc )2 اذھب الى "تكوین المستخدم " ثم "قوالب الإدارة " ثم لوحة التحكم و انقر نقراً مزدوجاً فوق :

prohibit access to the control panel

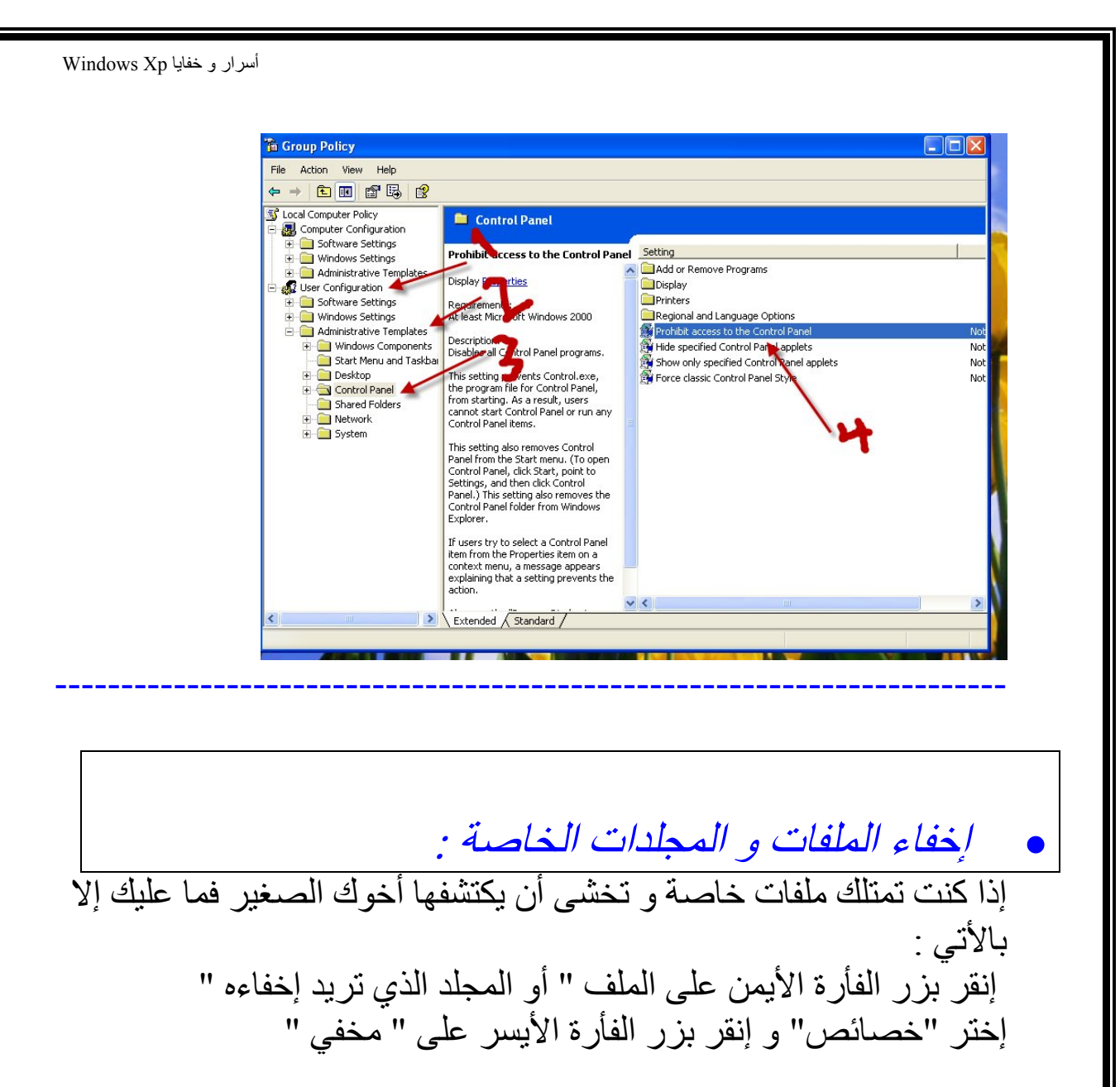

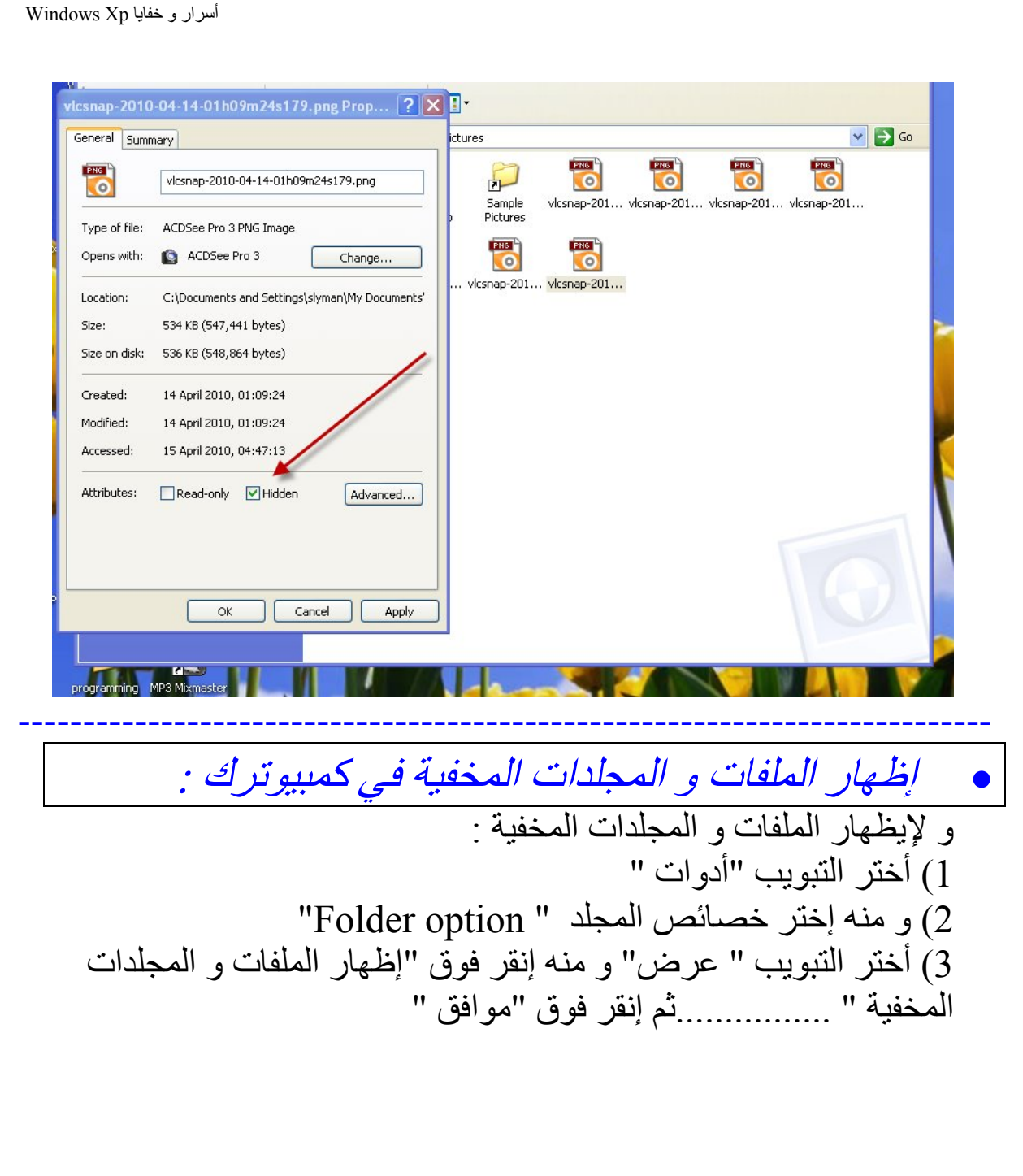

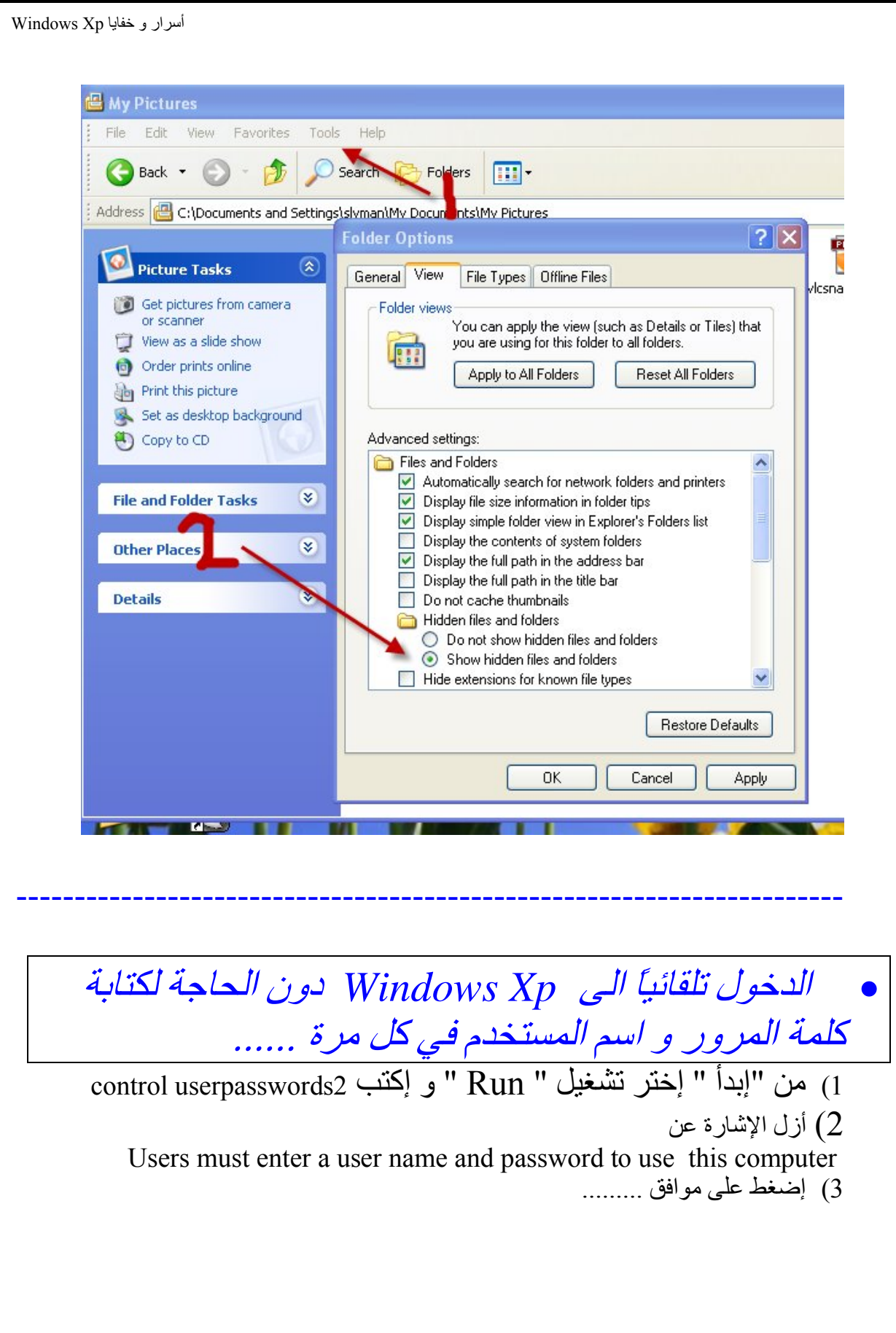

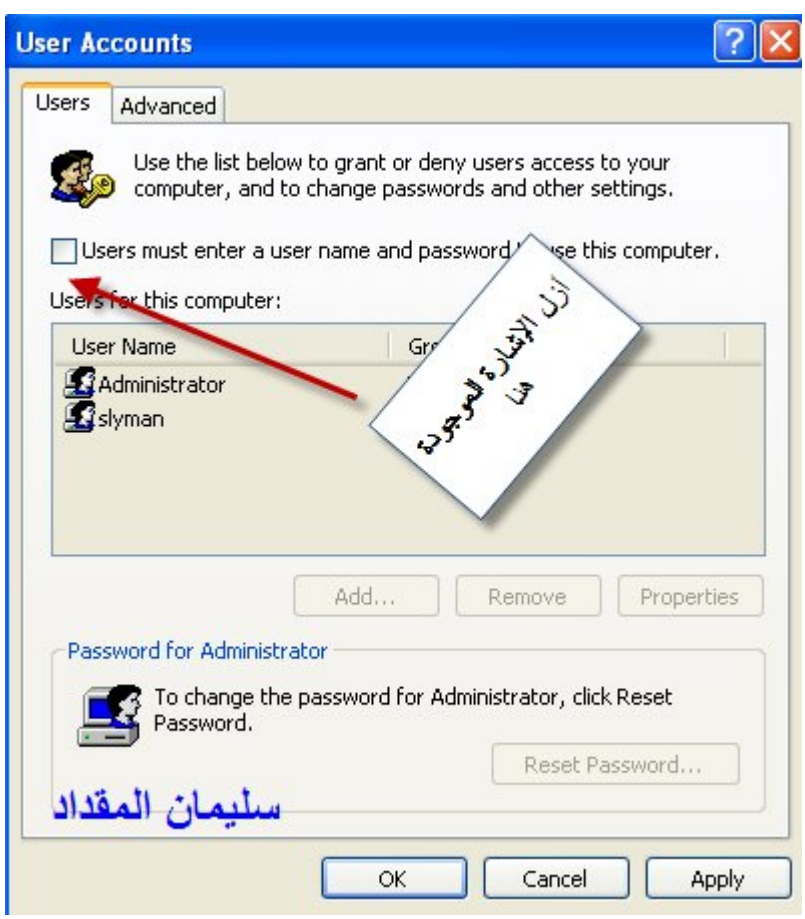

 إضافة الأمر ( *Here From Explore* (للقائمة التي تظھر عند النقر بزر الفأرة الأیمن على أي مجلد : إن ھذا الأمر یسمح لك بإمكانیة استكشاف المجلد المحدد ضمن نافذة جدیدة : )1 من " إبدأ " إختر "تشغیل" و إكتب " Regedit" )2 و إتبع المسار الأتي : HKEY\_CLASSESS\_ROOT\Directory\shell )3 قم بإضافة مفتاح رئیسي و قم بتسمیتھ " ExploreHere" )4 ثم نغیر قیمة المفتاح الرئیسي الموجود ضمنھ DEFAULT " Explore " From Here )5 نقوم بإضافة مفتاح رئیسي ضمن "EXPLOREHERE "و نسمیھ COMMAND

------------------------------------------------------------------------

)6 نغیر قیمة المفتاح " DEFAULT "الموجود ضمن "COMMAN " لتصبح " explorer.exe /e,/root,/idlist,% "

: "لا تخاف إذا ما فھمت شي !!! لأنو حوضح كل شي بالصور "

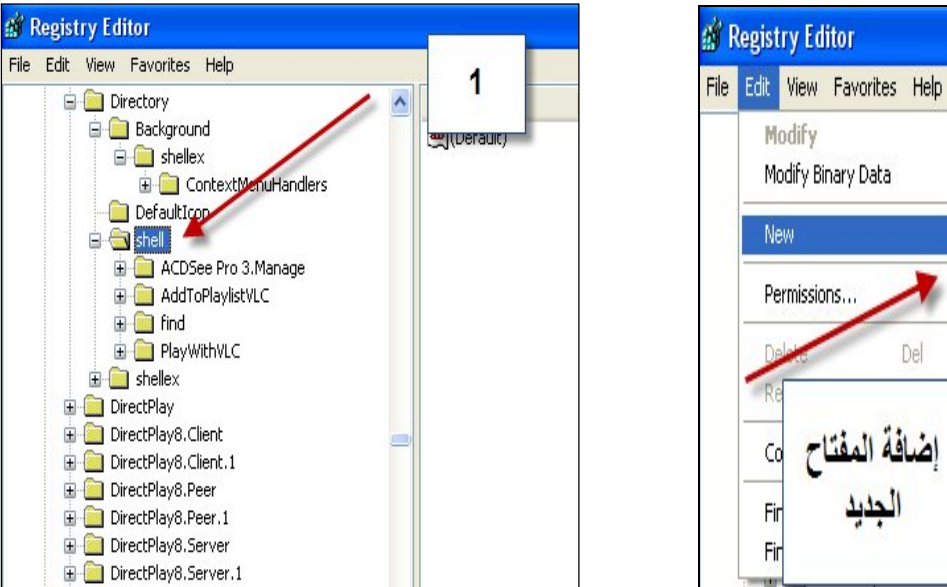

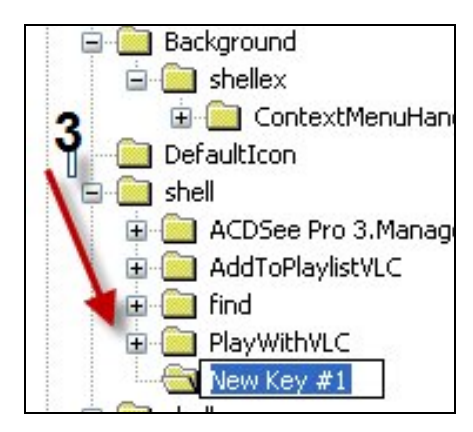

Name ab](Def

 $\blacktriangleright$ Key

> String Value **Binary Value** DWORD Value Multi-String Value Expandable String Value

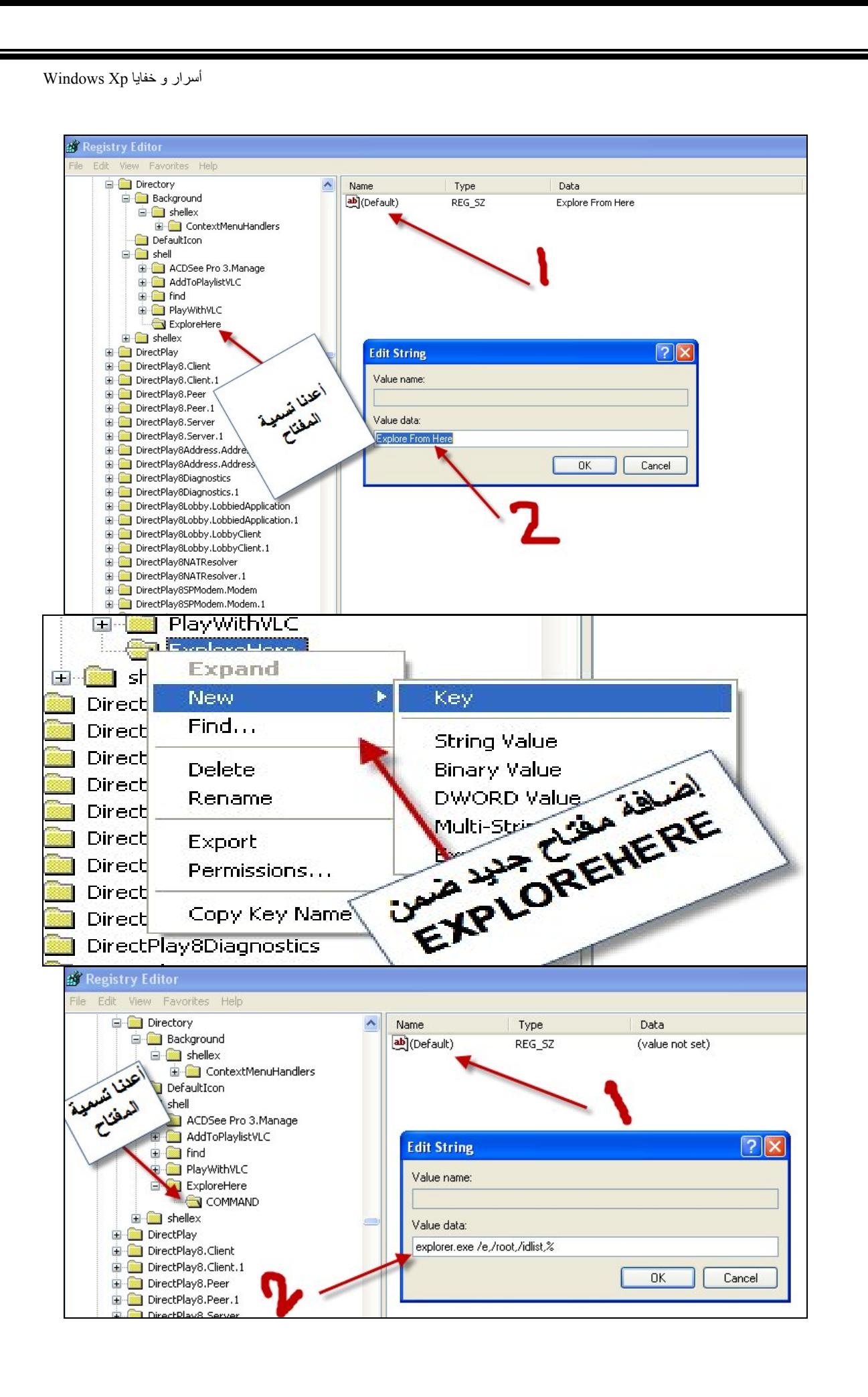

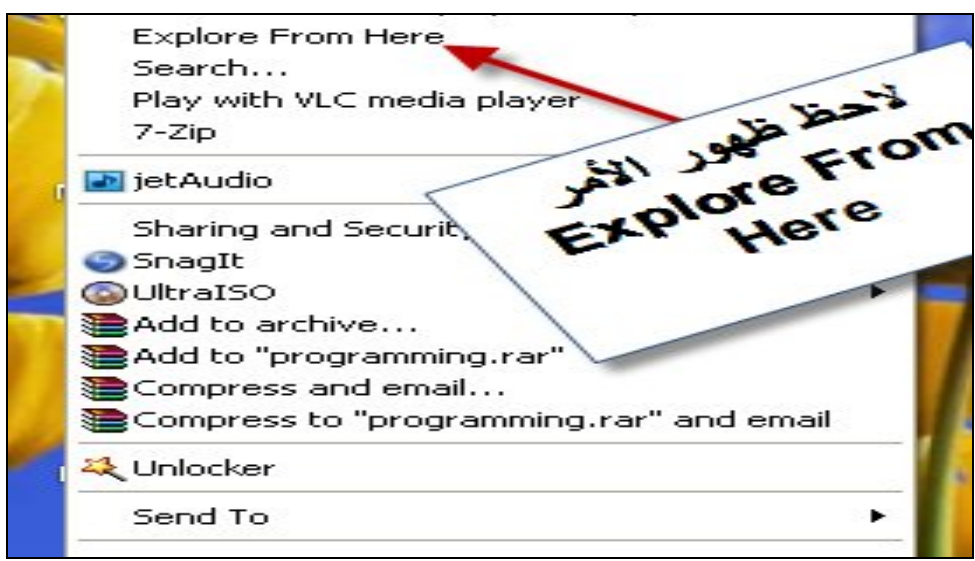

 إزالة أیقونة "خصائص العرض " من لوحة التحكم : لإزالة أیقونة "خصائص العرض" من لوحة التحكم إتبع الأتي : )1 قم بتشغیل محرر التسجیل كما فعلنا سابقاً .. )2 اتبع المسار الأتي : HKEY\_CURRENT\_USER\Control Panel\ don't load قم بإضافة مفتاح من النوع : " String" و سمه : " DISK.CPL" و" أعطھ القیمة "NO" ---- ---- --- --- ---- --- --- ---- -- ---- ---- --- --- ---- --- --- ---- -- ---- ---- --- --- ---- --- --- ---- -- ---- ---- --- --- ---- 4) لإعادة إظھار الأیقونة أعطھ القیمة " YES"

--- --- --- ---- ---- -- ---- --- --- ---- --- --- ---- ---- -- ---- --- --- ---- --- --- ---- ---- -- ---- --- --- ---- --- --- ---- ----

- إخفاء رقم إصدارة "Xp Windows "الذي قد یكون ظاھراً على سطح المكتب :
	- )1 قم بتشغیل محرر التسجیل كما فعلنا سابقاً ..
		- )2 إتبع المسار الأتي :
	- HKEY\_CURRENT\_USER\ Control Panel\desktop (3)
		- )4 قم بإضافة مفتاح جدید من نوع "DWORD "وسمھ "PaintDesktop Version "
			- )5 أعط المفتاح السابق القیمة 0 .

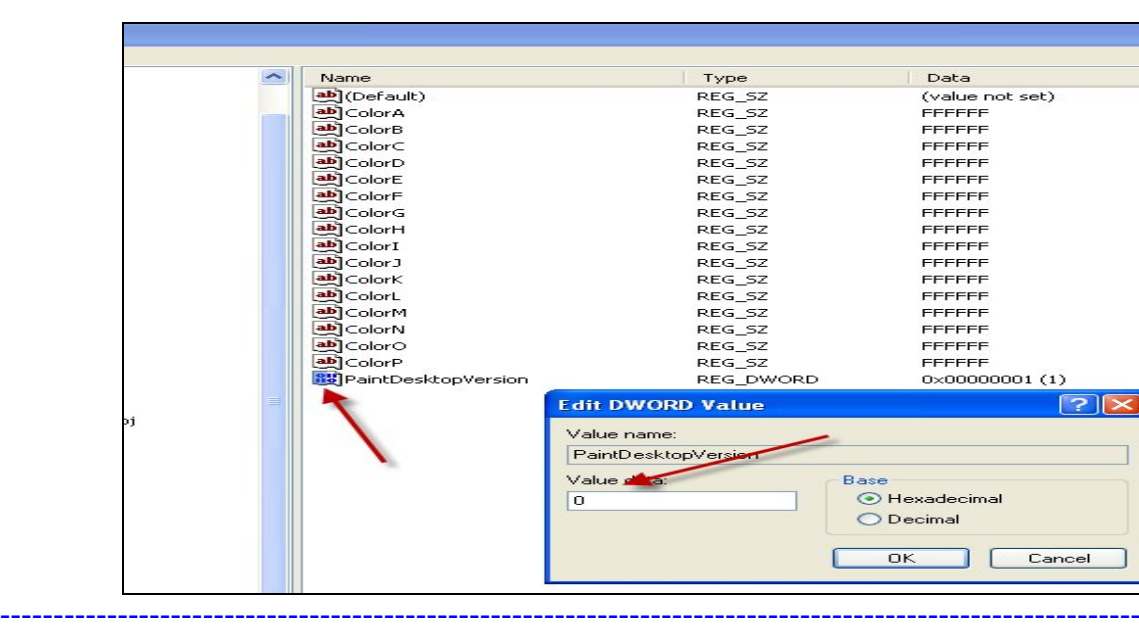

 إیقاف التشغیل التلقائي لبرنامج " Messenger Windows : " لإلغاء التشغیل التلقائي لبرنامج " Messenger Windows" عند بدء التشغیل : )1 قم بتشغیل محرر التسجیل )2 اتبع المسار الأتي : HKEY \_CURRENT\_USER/Software/Microsoft/Windows/CurrentVersion /Run )3 قم بحذف : "MSMSGS" ------------------------------------------------------------------------

 طباعة صورة لمحتویات الشاشة : )1 إضغط مفتاح " Sysrq Screen Print "الموجود على لوحة المفاتیح ... )2 افتح برنامج الرسام و إختر التبویب " Edit" و منھ إختر لصق " paste "فتظھر الصورة التي قمت بالتقاطھا لمحتویات الشاشة .... ------------- ---------------- ---------------- ----------------

م إضافة كلمة مرور لل " Internet Explorer"<br>1) إنقر بزر الفأرة الأيمن على إختصار ال"et Explorer )1 إنقر بزر الفأرة الأیمن على إختصار ال"Explorer Internet " الموجود على سطح المكتب و إختر "خصائص" ... )2 انتقل الى تبویب"المحتویات" "Content" )3 إنقر فوق الإعدادات " Sitting "و منھا انتقل الى تبویب "عام" " General "و إنقر فوق "password a Set" " وضع كلمة مرور" .. )4 إختر كلمة المرور التي تریدھا و بإمكانك و ضع تلمیح لتذكیرك بكلمة المرور التي وضعتھا <sub>. ..</sub> **Internet Properties** General Security Privacy Content Connections Programs Advanced Content Advisor Bonden Aurison<br>Ratings Help you control the Internet content that can be<br>viewed on this computer. Disable. Settings. Certificates Use certificates to positively identify yourself, certification<br>authorities, and publishers. Clear SSL State | Certificates... Publishers.. Personal information AutoComplete stores previous entries AutoComplete... Microsoft Profile Assistant stores your<br>personal information. Mu Profile  $n<sub>K</sub>$ | Cancel **Apply** 

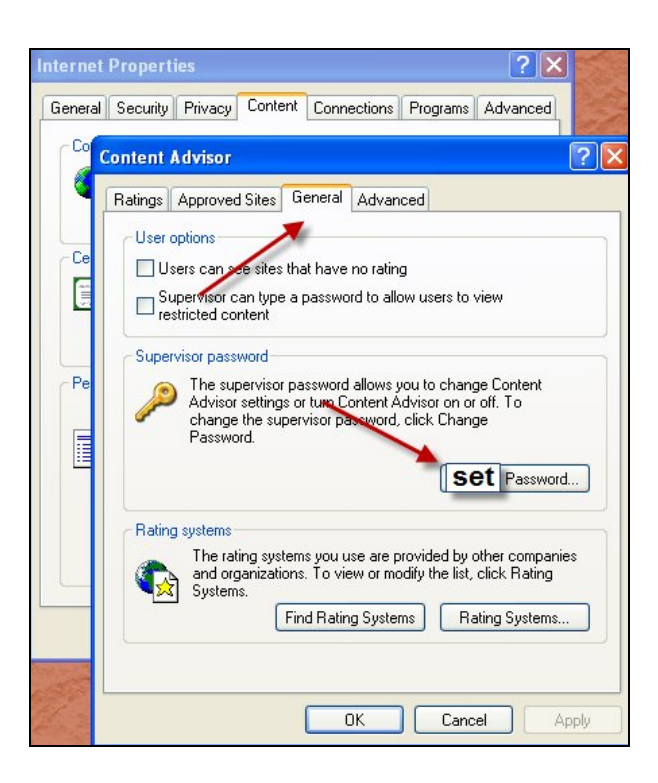

 إخفاء تبویب "الخلفیة" من نافذة "خصائص العرض" : 1)قم بتشغیل محرر التسجیل .. 2) إتبع المسار الأتي : HKEY\_CURRENT\_USER\Software\Microsoft\Windows\CurrentVersion\Policies\System )3 قم بإضافة مفتاح من النوع : DWORD )4 قم بتسمیتھ "NoDispBackgroundPage" )5 نعطیھ القیمة 1" " لإزالة تبویب "الخلفیة و القیمة 0" " لإستعادة ھذا التبویب ..... ■ <u>ملاحظة :</u>في حال أنك لم تجد المفتاح الرئيسي " System"في المسار

------------- ---------------- ---------------- ----------------

السابق فقم أنت بإضافة مفتاح رئیسي جدید و سمھ " System"....

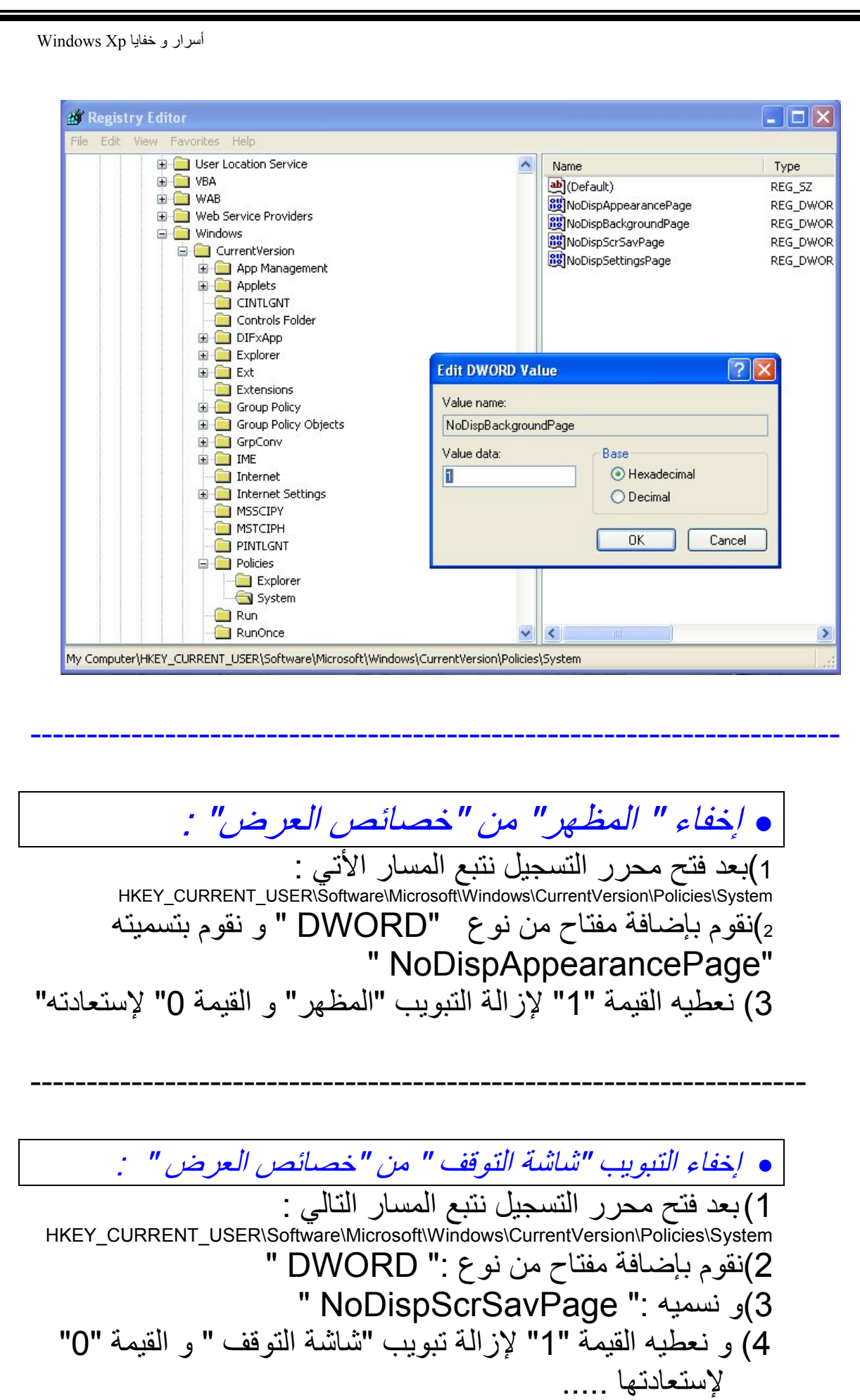

 إخفاء تبویب "الإعدادات" من "خصائص العرض" : .<br>1)بعد فتح محرر التسجیل نتبع المسار الأتي :<br>HKEY\_CURRENT\_USER\Software\Microsoft\Windows\CurrentVersion\Policies\System )2 نقوم بإضافة مفتاح من نوع ": DWORD " و نسمیھ "NoDispSettingsPage " و نعطیھ القیمة 1" " لإزالة ھذا التبویب و القیمة 0" " لإستعادتھ ... ---------------------------------------------------------------------------------------- منع المستخدم من تحمیل ملفات من شبكة الإنترنیت ضمن المتصفح : )1 افتح محرر التسجیل : :<br>2) النبع المسار الأتي :<br>HKEY\_CURRENT\_USER\Software\ Policies\Microsoft\Internet Explore\Restrictions )3 نقوم بإضافة مفتاح من نوع "DWORD" )4 و نسمیھ : "NoSelectDownloadDir " و نعطیھ القیمة : "1" لمنع تحمیل الملفات من الإنترنیت و القیمة 0" " لإلغاء الخاصیة السابقة ..... ----------------------------------------------------------------------------------------

 تعطیل زر "مسح المحفوظات" "*History Clear*" من خصائص الإنترنیت : )1 نقوم بتشغیل محرر التسجیل : الأتي المسار نتبع 2 )HKEY\_CURRENT\_USER\Software\ Policies\Microsoft\Internet Explorer\Control Panel )3 نقوم بلغافة مفتاح من النوع "DWORD "و نسمیھ : History )4 نعطیھ القیمة 1" " لإلغاء زر مسح المحفوظات و القیمة 0" " لتمكینھ ..

 طریقة توجیھ رسالة للمستخدمین تظھر عند دخولھم لل *Windows Xp* 1)من قائمة إبدأ نختار "لوحة التحكم " و ھناك نحتار " Administrative Tools" "أدوات إداریة" ثم ننتقل الى "Policy Security Local" "نھج الأمان المحلي " ثم نختار "Options Security" " خیارات الأمان " )3 ثم ننتقل الى البند Interactive logon: Message text for users attempting to log on حیث تستطیع كتابة الرسالة التي تریدھا Interactive logon: Message title for users د إخذ ر البد د attempting to log on لتضع عنواناً للرسالة التي كتبتھا .... **ED** Local Security Settings  $\Box$ olx File Action View Help  $+$  +  $\pm$   $\times$   $\pm$   $\pm$   $\pm$ Security Settings Security Setting Policy Account Policies [8] Domain member: Digitally sign secure channel data (when possible) **D** Local Policies au Domain member: Disable machine account password changes led لكتابة **El Co** Audit Policy **80**Domain member: Maximum machine account nassword age User Rights Assignment الرسالة and Domain member: Require strong (Windows 2000 or later) session ke led Security Options **89** Interactive logon: Do not display last user name ec Public Key Policies Interactive logon: Do not require CTRL+ALT+DEL defined Software Restriction Policies and Interactive logon: Message text for users attempting to log on .<br>لا طريقة ظهور الر IP Security Policies on Local Computer [8] Interactive logon: Message title for users attempting to log on للمان المقداد But Interactive logon: Mumber of previous logons to cache (in case dom controller is not available) 10 logons 14 days  $\mathbb{E}$  Interactive logon: Message text for users attempting t...  $|?$   $\|$   $\times$ Disabled Local Policy Setting م العذو Interactive logon: Message text for users attempting to log on 重 15 minutes Disabled Disabled Enabled Disabled Enabled Disabled Disabled

Disabled COMNAP, COMI System\Curren  $\rightarrow$ 

--------------------------------------------------------------------------------------------

 $OK$ 

Cancel

Apply

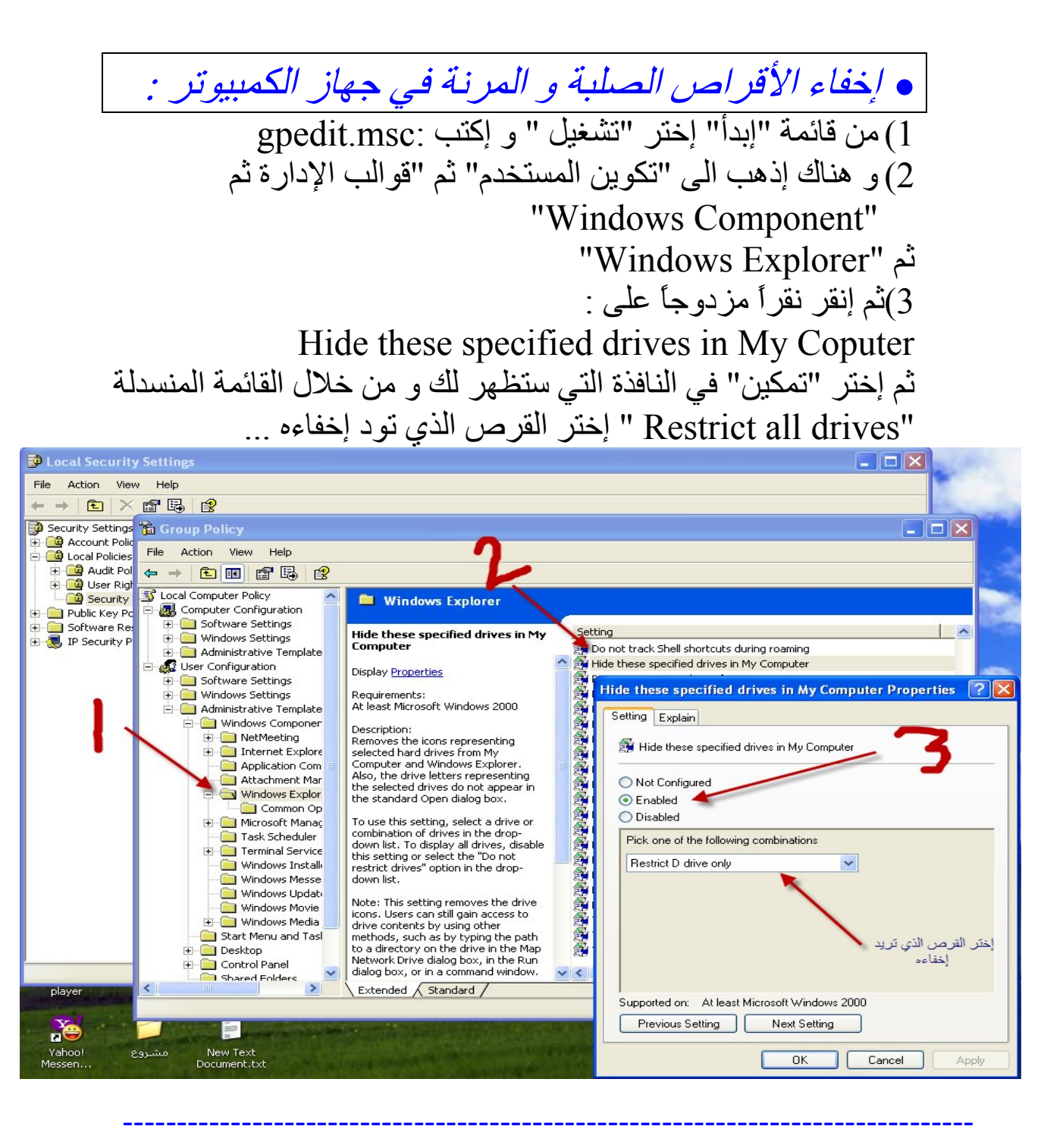

 وضع صورة كخلیفة لأدوات المستعرض " *Windows* " *Explorer*  )1 من قائمة "إبدأ" إختر "تشغیل "و إكتب msc.Gpeditو ھناك إذھب الى "تكوین المستخدم " ثم "إعدادات Windows "ثم "صیانة Explorer Internet "ثم "واجھة مستخدم المستعرض" ثم إنقر نقراً مزدوجاً على

"تخصیصات شریط أدوات المستعرض " و ھناك إختر "تخصیص الصور النقطیة لخلفیة شریط الأدوات " ثم " استعراض " و إختر الصورة التي تریدھا و لكن بشرط أن تكون من اللاحقة : bmb. ......

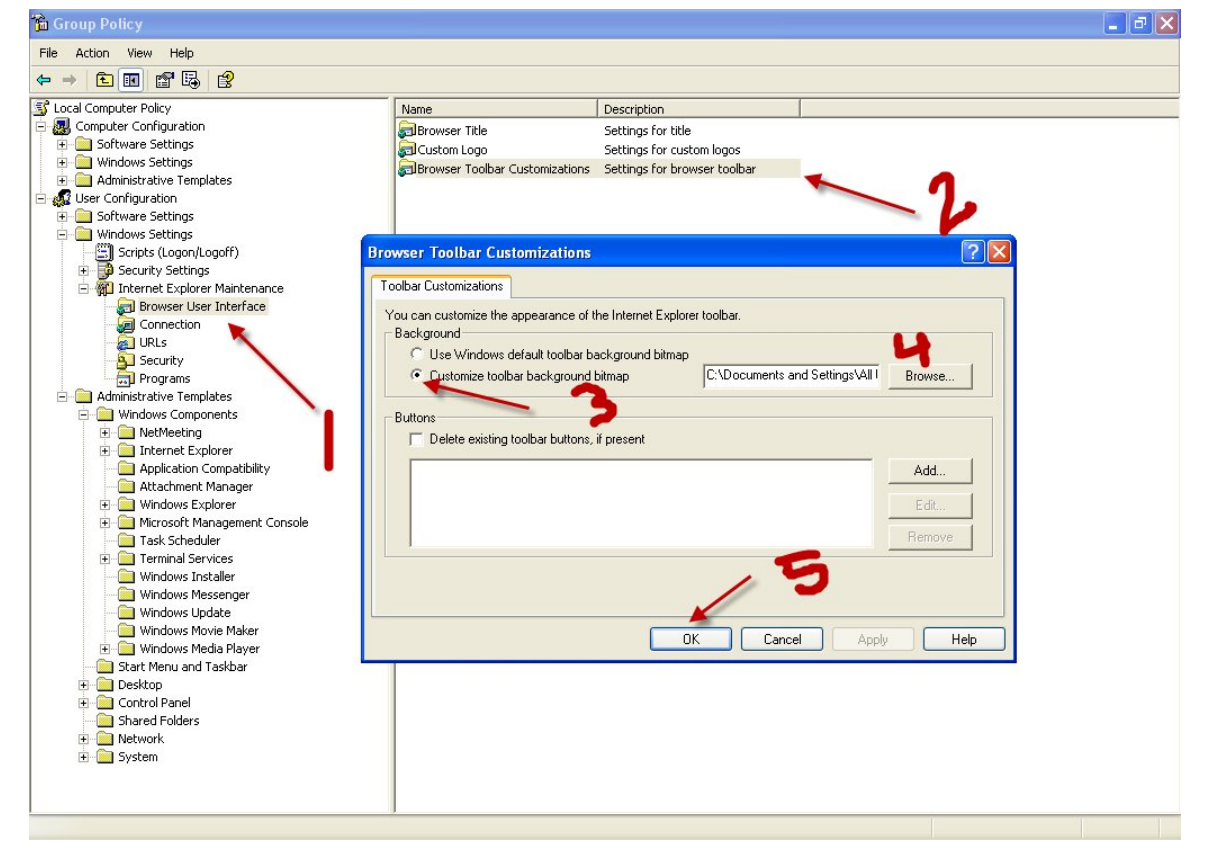

============================================

============================================

============================================

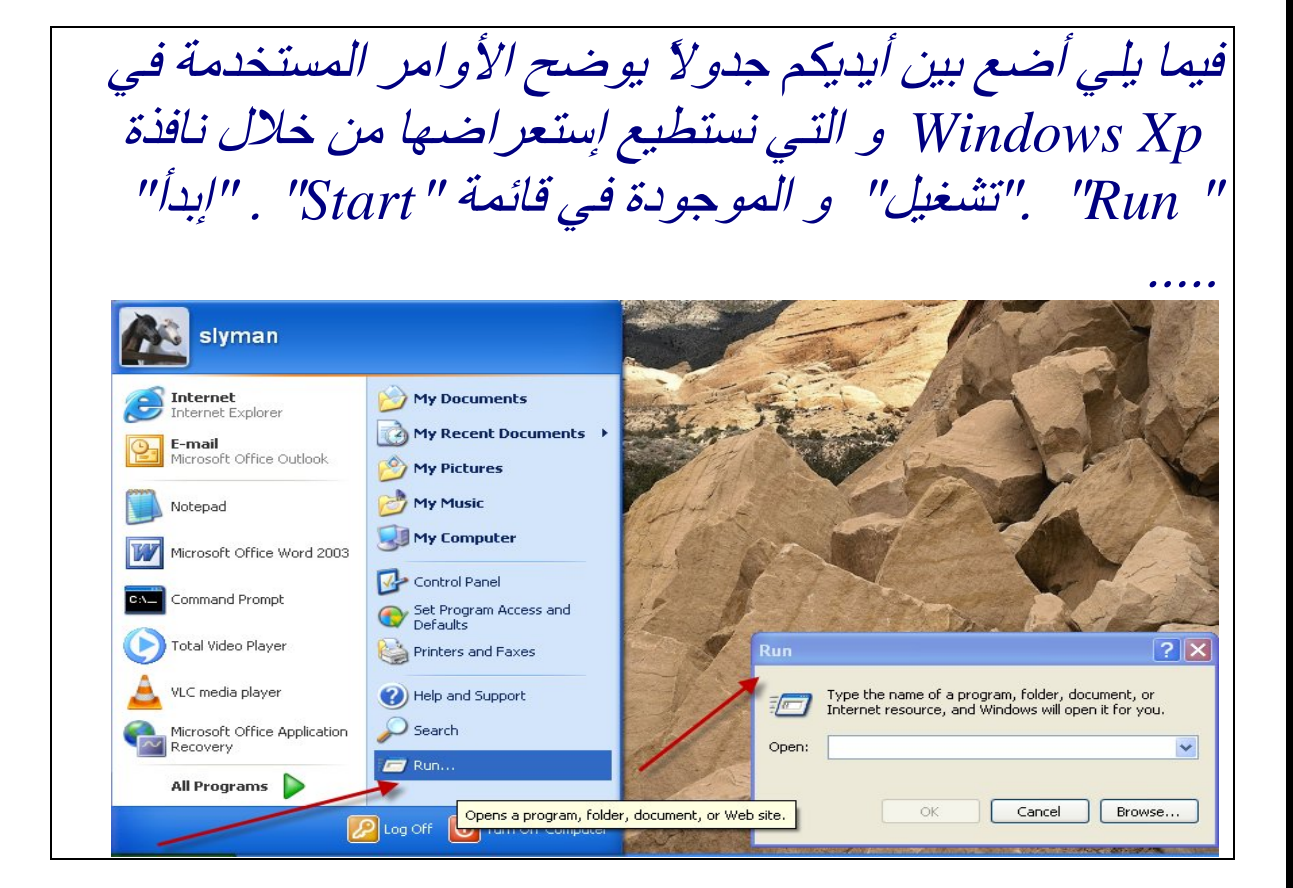

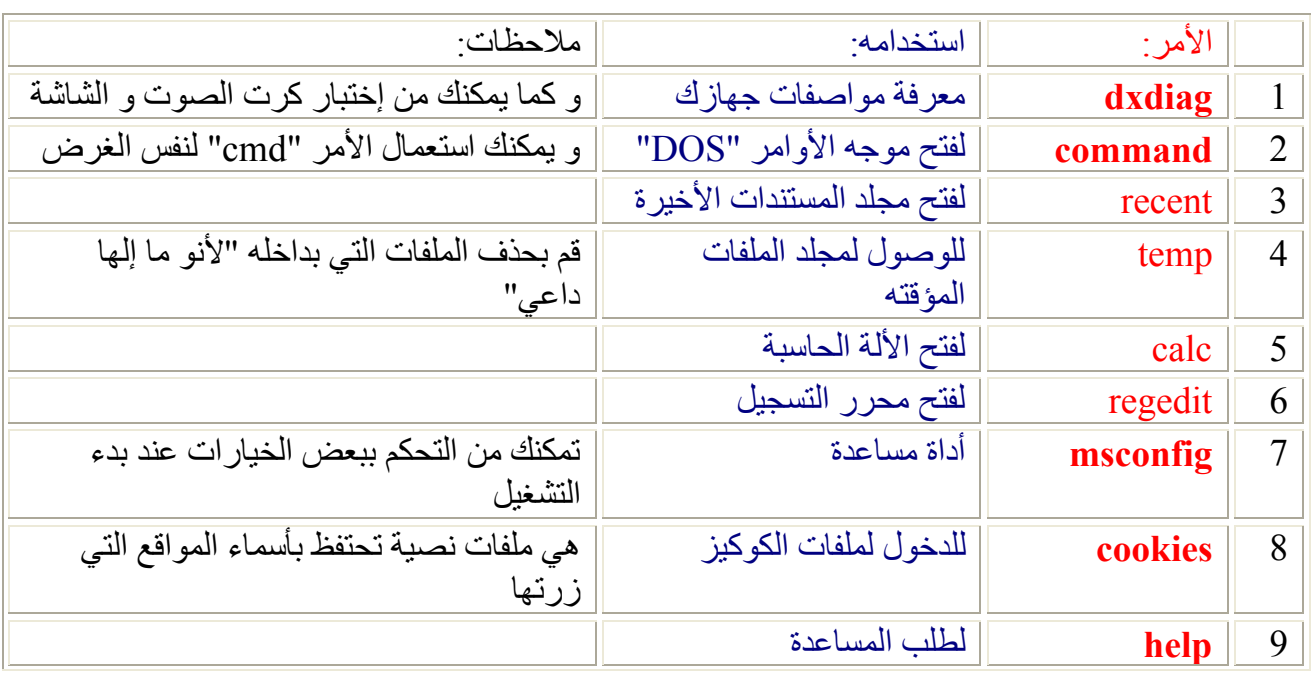

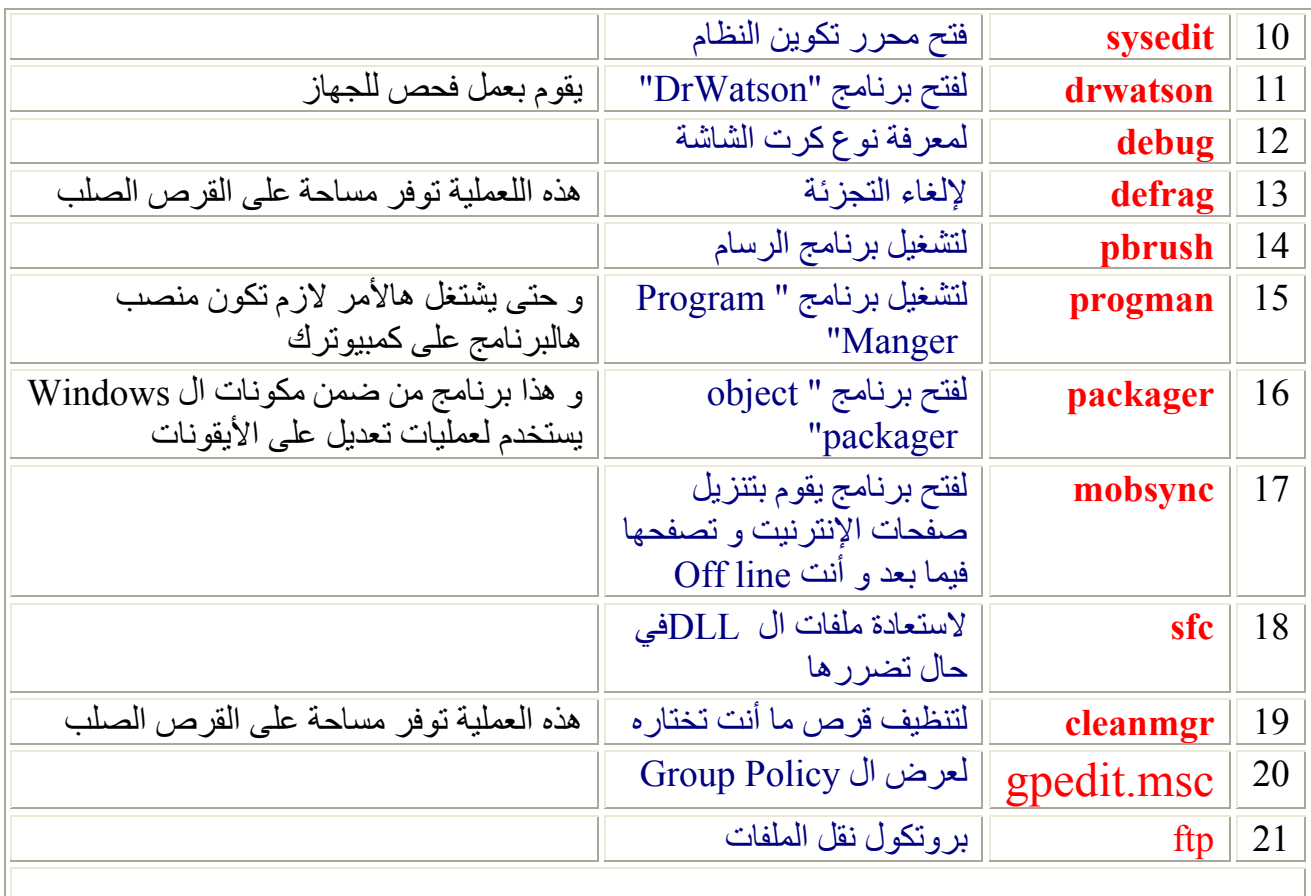

=====================تم بعونھ تعالى.======